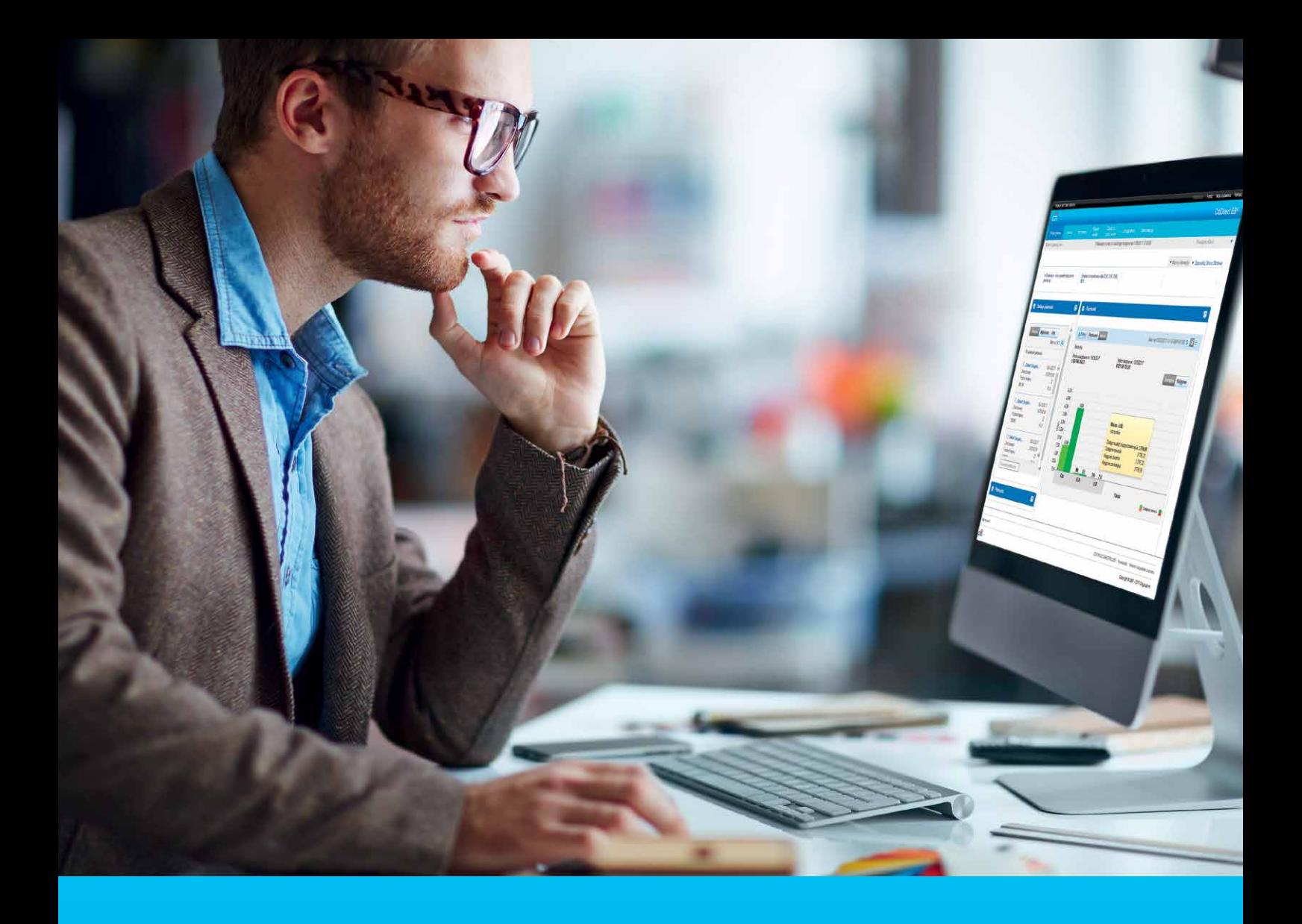

## CitiDirect BE Portal Login and homepage

#### **CitiService**

CitiDirect BE Technical Assistance Tel. 0 801 343 978, +48 (22) 690 15 21 Monday through Friday, 8 am - 5 pm helpdesk.ebs@citi.com

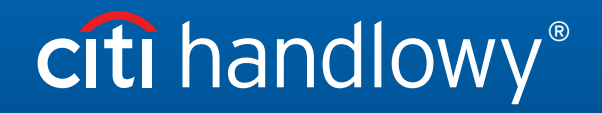

[www.citihandlowy.pl](http://www.citihandlowy.pl)  Bank Handlowy w Warszawie S.A.

## Table of Contents

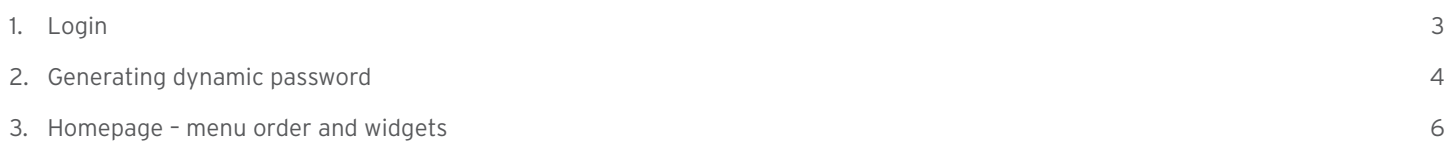

# citi handlowy®

### <span id="page-2-0"></span>1. Login

Go to<https://portal.citidirect.com> in a web browser. You may also use:

- CitiDirect BE Mobile: <https://m.citidirect.com> details [HERE](http://www.citibank.pl/poland/corporate/english/files/citidirect-mobile-basic-information.pdf).
- CitiDirect BE Tablet details [HERE](http://www.citihandlowy.pl/poland/citidirect/english/pdf/leaflet_citidirect_tablet_en.pdf).

For requirements for proper CitiDirect BE system operation, including a list of web browsers, please click here: [http://www.citidirect.pl.](http://www.citihandlowy.pl/poland/citidirect/english/help09.htm)

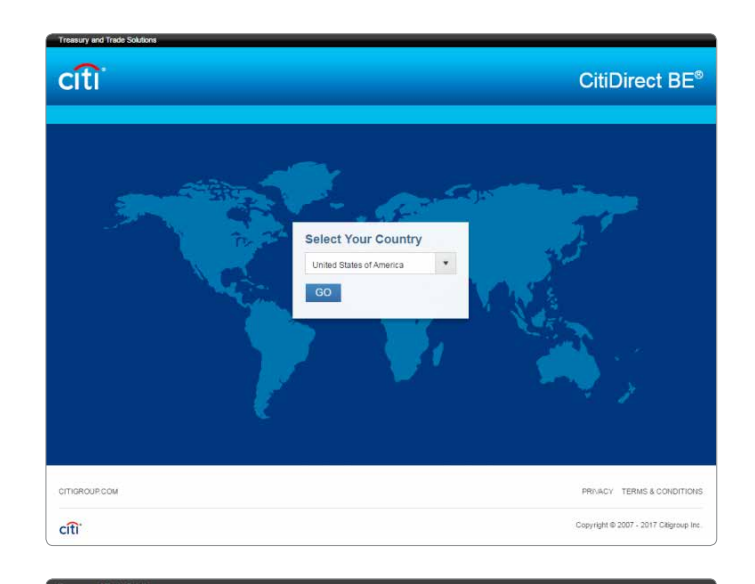

Upon entering the website for the first time, or if web browser history was deleted, country selection will appear.

Expand the list and select your country, next click "Go" (when you choose location "Poland" the system login site will automatically display in Polish).

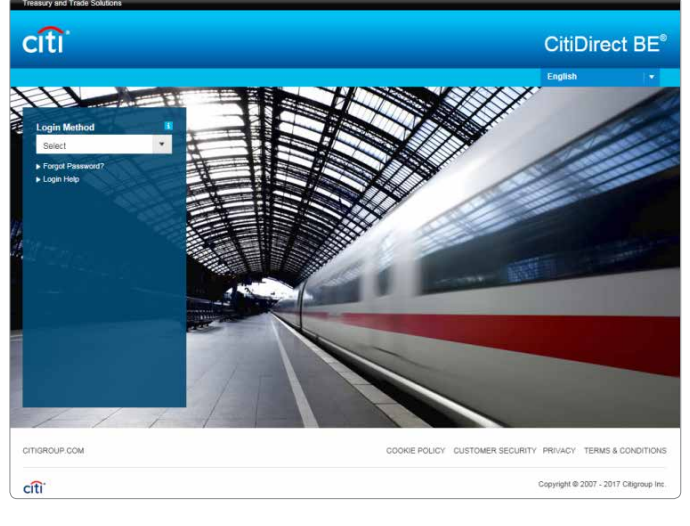

In the field Login Method choose: "Challenge Response".

The field Login ID will display.

Enter the Username (alias) that you received in an e-mail from the Bank at the time of authorization and click Continue.

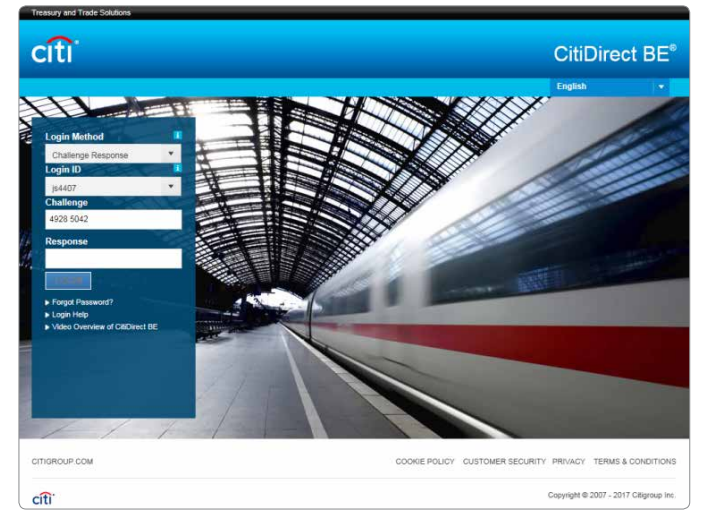

Challenge and Response fields will display.

You will find an eight-digit code in the Challenge field.

The method of dynamic password generation that needs to be entered in the Response field is described above.

After re-entering the password, click Login.

### <span id="page-3-0"></span>2. Generating dynamic password

At login, CitiDirect BE users make use of individual SafeWord card (token) or MobilePASS application, installed on a mobile device.

– Generating a password – SafeWord card

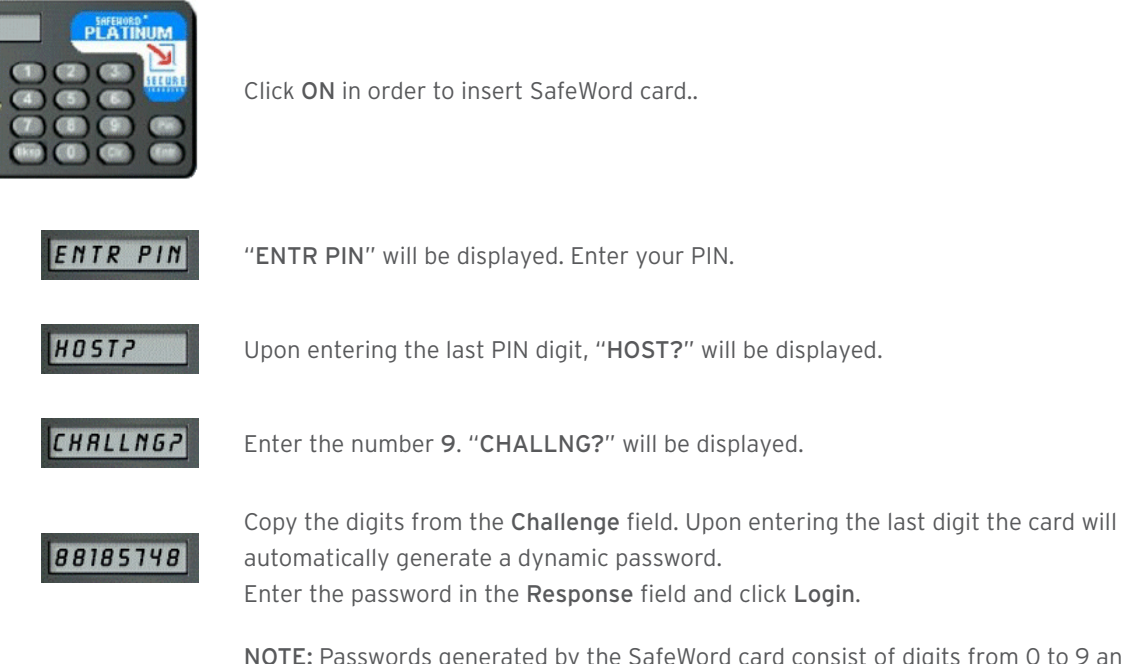

NOTE: Passwords generated by the SafeWord card consist of digits from 0 to 9 and letters A, H, C, P, E, F. In case of any doubt whether to type a digit or a letter (e.g. zero 0, or letter O), always type a digit.

– Generating a password – MobilePASS application

![](_page_3_Picture_8.jpeg)

Run the application by clicking MobilePASS icon.

![](_page_3_Picture_10.jpeg)

At the Token PIN prompt. Enter your PIN.

[www.citihandlowy.pl](http://www.citihandlowy.pl)  Bank Handlowy w Warszawie S.A.

# citi handlowy®

![](_page_4_Picture_2.jpeg)

The display shows the words Challenge Code. Copy the digits from the Challenge field.

Upon entering the last digit, the application will automatically generate a dynamic password. Enter the password in the Response field and click Login.

#### <span id="page-5-0"></span>3. Homepage – menu order and widgets

A simple home page for login allows users to benefit from basic system functionalities without the need to run more advanced options. Users can see a menu reflecting their authorizations in the system.

![](_page_5_Picture_140.jpeg)

Home page design customization through a wide array of widgets, (convenient features and shortcuts offering access to system information and functions) allows users to make use of selected options, such as:

- Easy execution of most important tasks from the home page
- Configuration of homepage shortcuts enabling quick transfer to a selected functionality in the system
- Access to a wide array of Bank products without the need for additional login (Single Sign-On).

![](_page_5_Picture_141.jpeg)

#### How to add / delete widgets?

In order to select helpful widgets on the home page, go to the Customize Homepage tab then click Add or Remove:

![](_page_6_Picture_4.jpeg)

![](_page_6_Picture_83.jpeg)

You can determine how widgets are displayed (e.g. list, tiles) on the CitiDirect BE portal web page in the design project option. To do this, choose your preferred arrangement.

Additionally, selected widgets can be personalized by choosing the key "Customize" – gear wheel symbol – for example in the widget Initiate payments.

NOTE: Once you log in to CitiDirect BE Portal, the recently entered user settings for homepage design are remembered by the system. Widget contents are automatically refreshed only at login. If the information presented in the widget is incorrect, please select Refresh.

#### How to log in to another company within a group of companies using the same token?

CitiDirect BE allows a configuration of authorizations so that it is possible to log in to other entities within one business name cluster with one token. In the case of giving users access to new functionalities of linking, the option Linked Client is displayed after login. After indicating a business name, click Go. The scope of available options in open profile settings will depend on individual user authorizations in the system.

![](_page_6_Picture_84.jpeg)

[www.citihandlowy.pl](http://www.citihandlowy.pl)  Bank Handlowy w Warszawie S.A.

![](_page_7_Picture_1.jpeg)

Citi and Citi Handlowy are registered trademarks of Citigroup Inc., used under license. Citigroup Inc. and its subsidiaries are also entitled to rights to certain other trademarks contained herein. Bank Handlowy<br>w Warsaw i